#### G39784/10-23

# Quick step guide for PowerShare<sup> $M$ </sup>

As a service to you, Inova now makes it easy for you share or request a copy of your images electronically or securely upload your medical images to PowerShare™.

Detailed instructions, links and forms for each step can be found by visiting **Inova.org/PowerShare** or scanning this QR code.

### Step 1. Complete the authorization process

Written authorization is required for release of your medical records including digital images. That means completing the authorization process is the first step. Go to **Inova.org/PowerShare** for forms and links.

#### Step 2. Create your PowerShare account

Once your authorization has been processed, you will receive an email from **Nuance PowerShare Support**. Follow the link to access the **PowerShare registration page** and set up your account.

## Step 3. View and share your images

After registering and logging in, you will arrive at the **PowerShare home screen**. **Existing users:** Click the tab labeled "Images" to access your images. **New users:** Click the tab labeled "Message" to access your images.

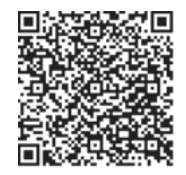

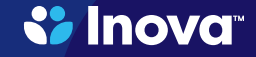